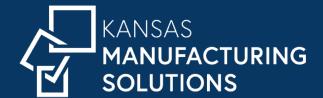

Trusted Advisors for Growth

Webinar 9.17.20

**With Dawn Monroe** 

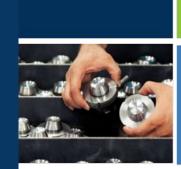

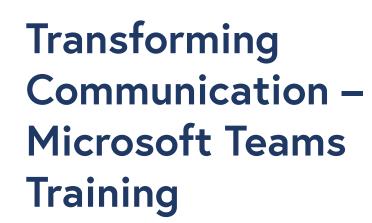

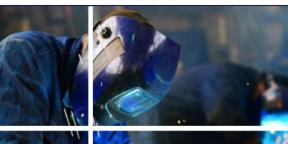

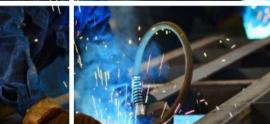

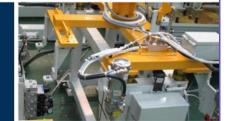

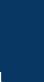

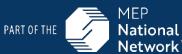

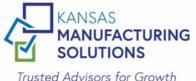

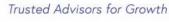

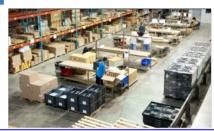

#### **Transforming Communication — Teams Training**

- Everyone attending the webinar is muted. To ask a question, type your question in the Q/A text box using your GoToWebinar panel.
- We will ask questions at the end of the presentation.
- We will also unmute you at the end of the webinar so you can ask questions.
- The is a handout for this webinar. If you look at your GoToWebinar panel, you should see it near the bottom. Click on the name and it should automatically download.
- This webinar is being recorded. The link to the recording will be included in a followup email being distributed tomorrow.
- Please check our website <u>www.wearekms.com</u> frequently for new webinars and events. (or register to receive our KMS newsletter)

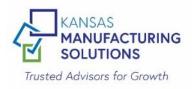

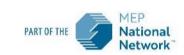

#### Introduction

#### **Kansas Manufacturing Solutions (KMS)**

KMS' mission is to grow Kansas manufacturing by delivering solutions to small and medium sized manufacturers with value driven results.

#### What do you want to achieve?

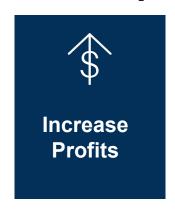

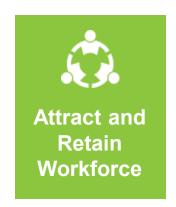

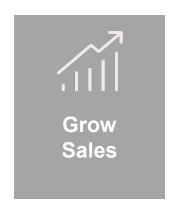

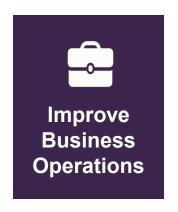

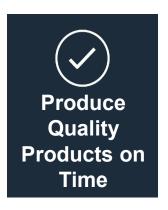

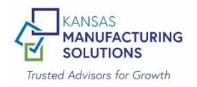

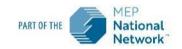

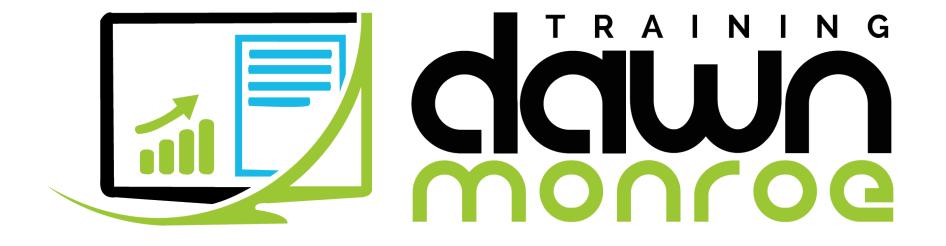

## Transforming Communications Microsoft TEAMS

Sept 17 | Kansas Manufacturing Solutions

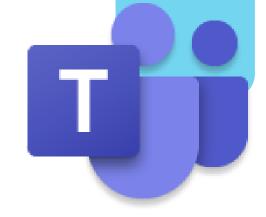

#### Microsoft TEAMS

- Team Spirit
- Navigation Know-How
- The Communication Breakdown
- Fantastic Filing
- Meeting Mastery

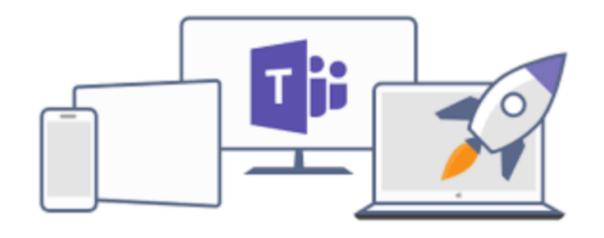

## Microsoft 365

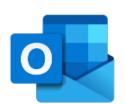

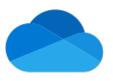

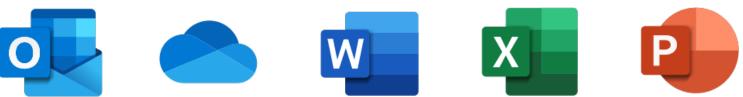

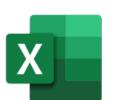

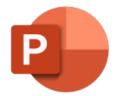

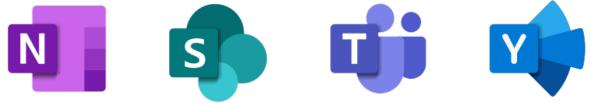

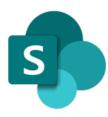

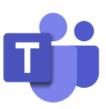

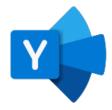

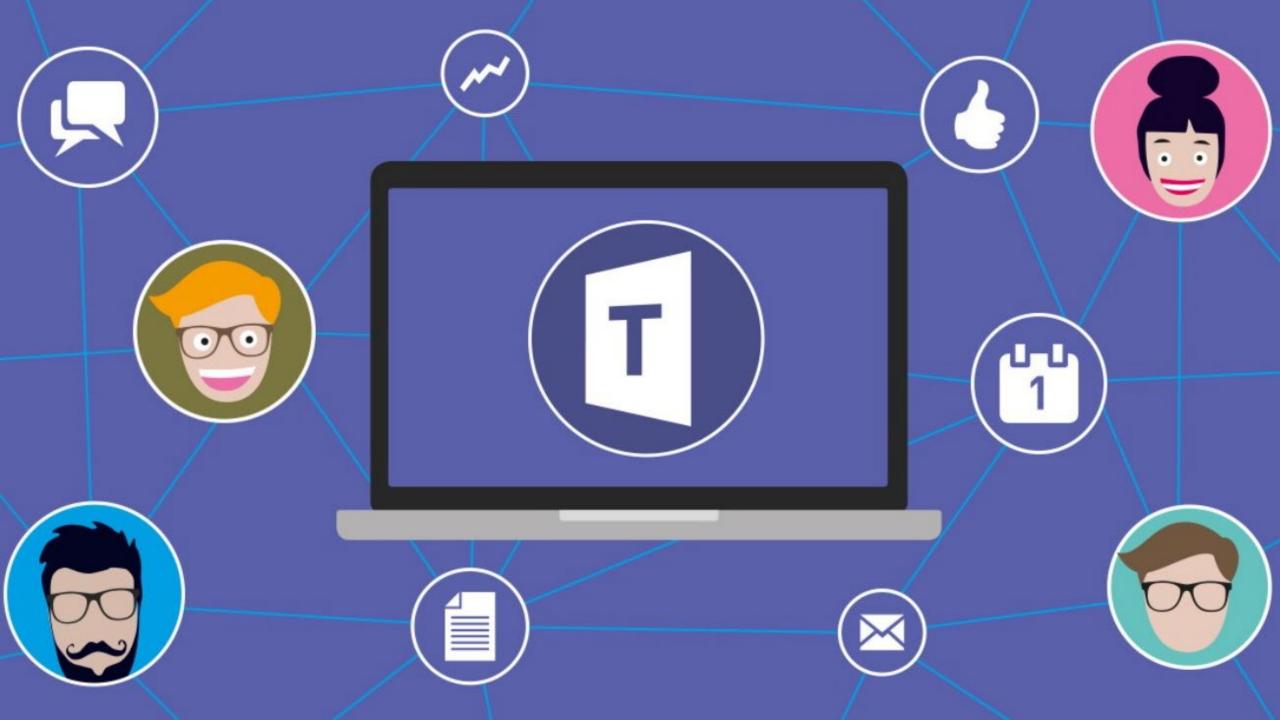

## Navigating

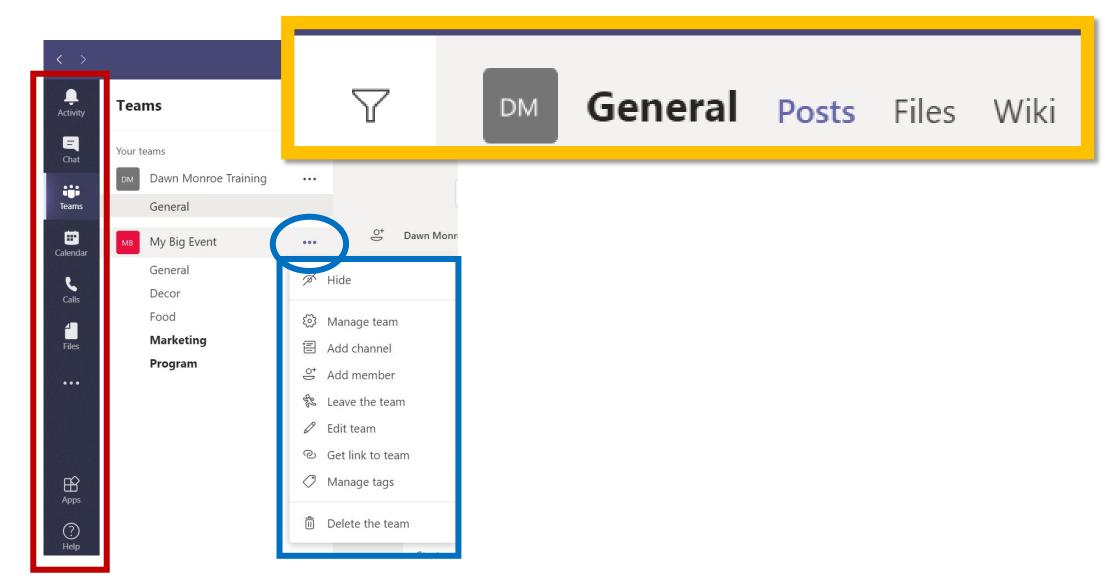

#### Teams & Channels

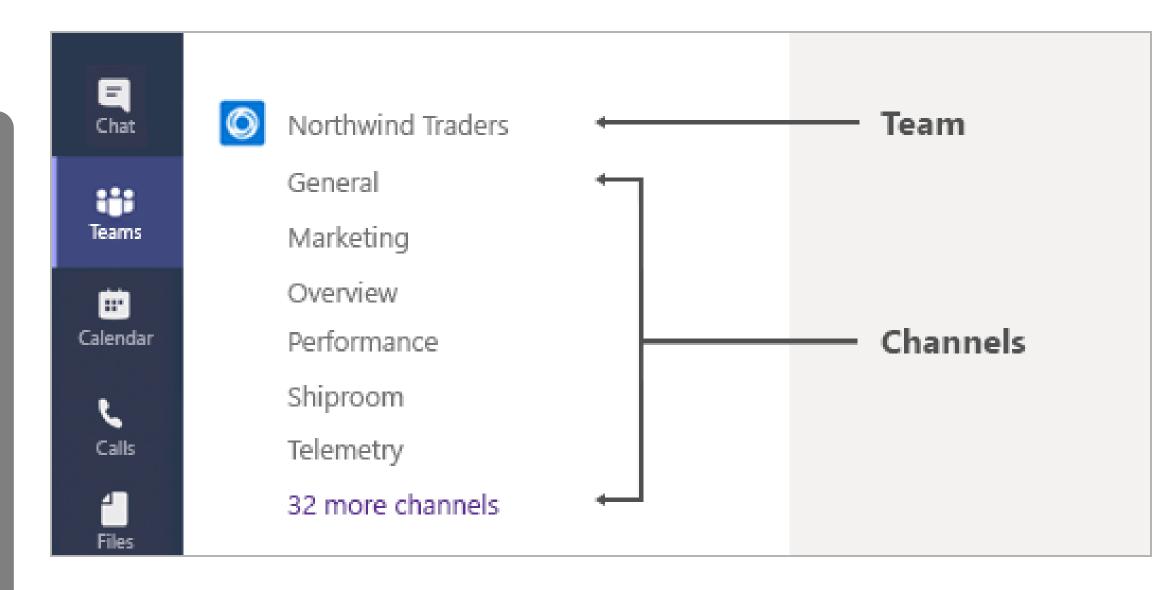

#### Communicating

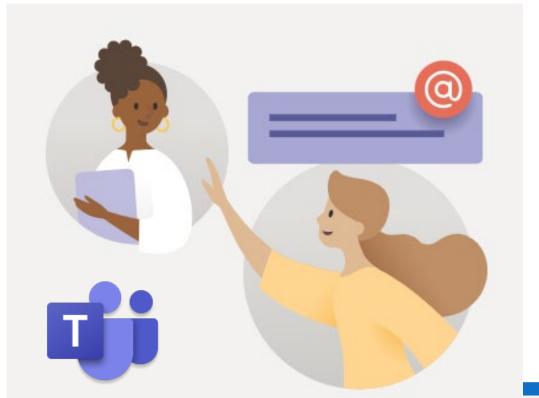

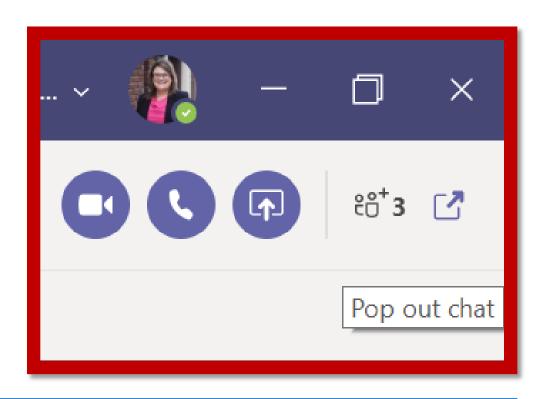

Start a new conversation. Type @ to mention someone.

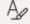

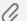

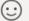

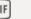

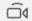

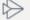

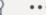

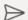

#### Conversations

IMPORTANT: Don't mix up Start a conversation with Reply to a conversation.

These are different boxes and it's difficult to recover if you start a new conversation when you meant to reply to one.

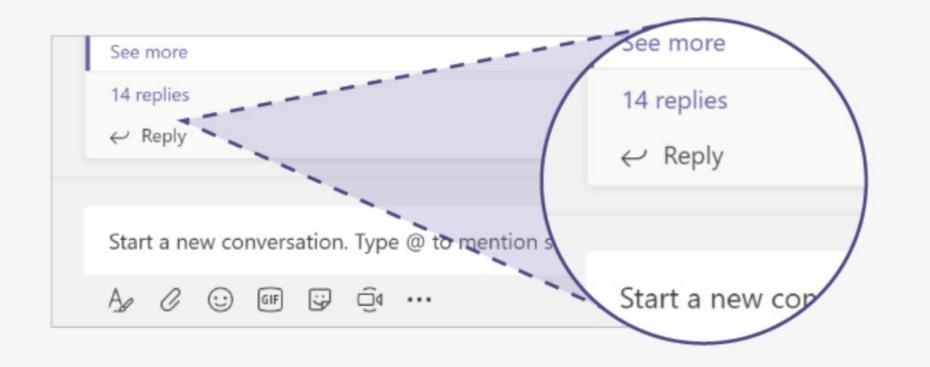

#### Files

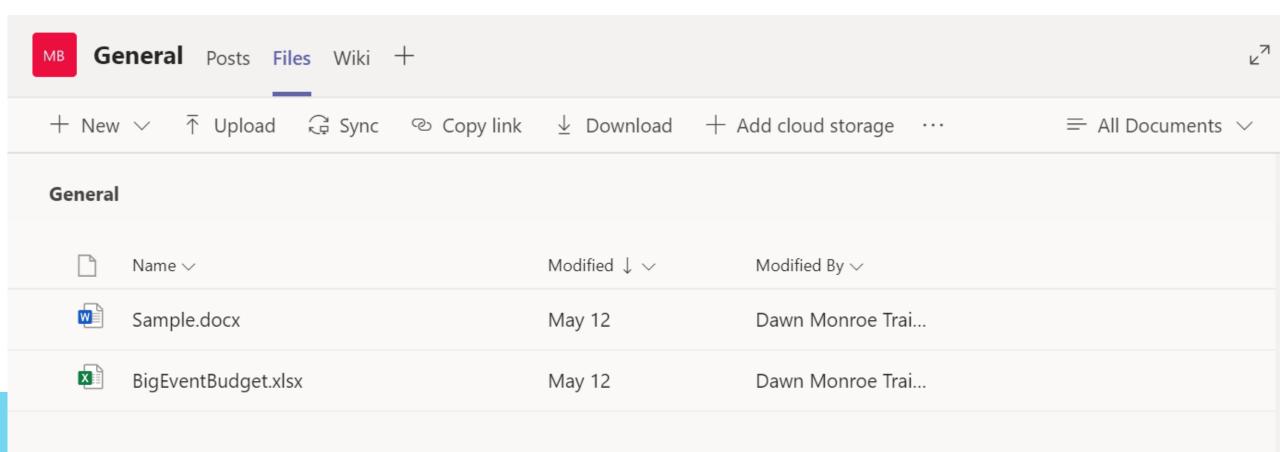

## Scheduling

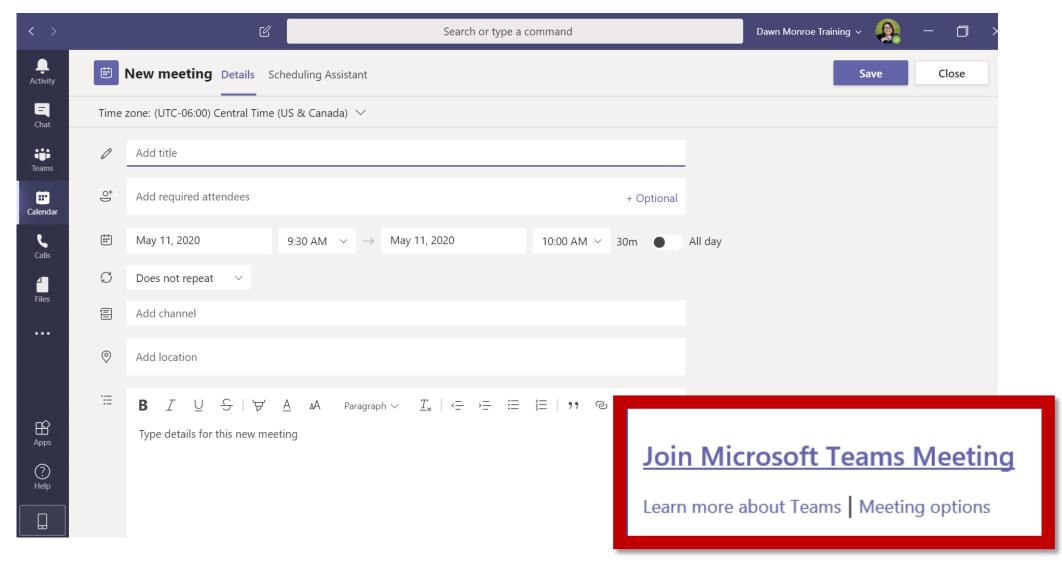

#### Meeting

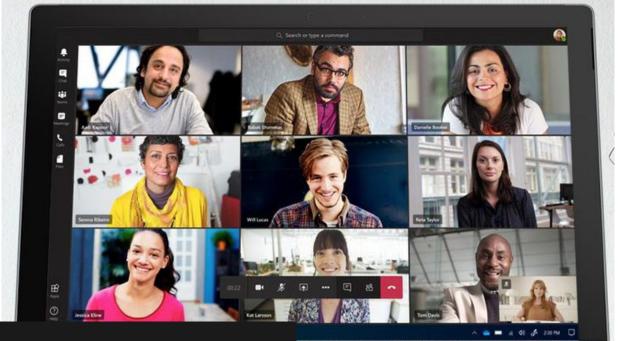

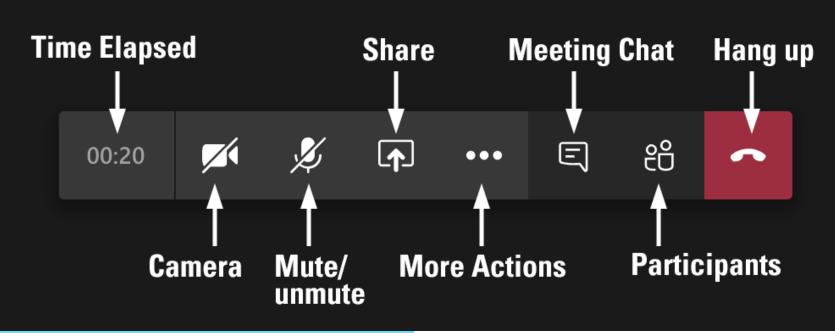

#### New Teams Experience

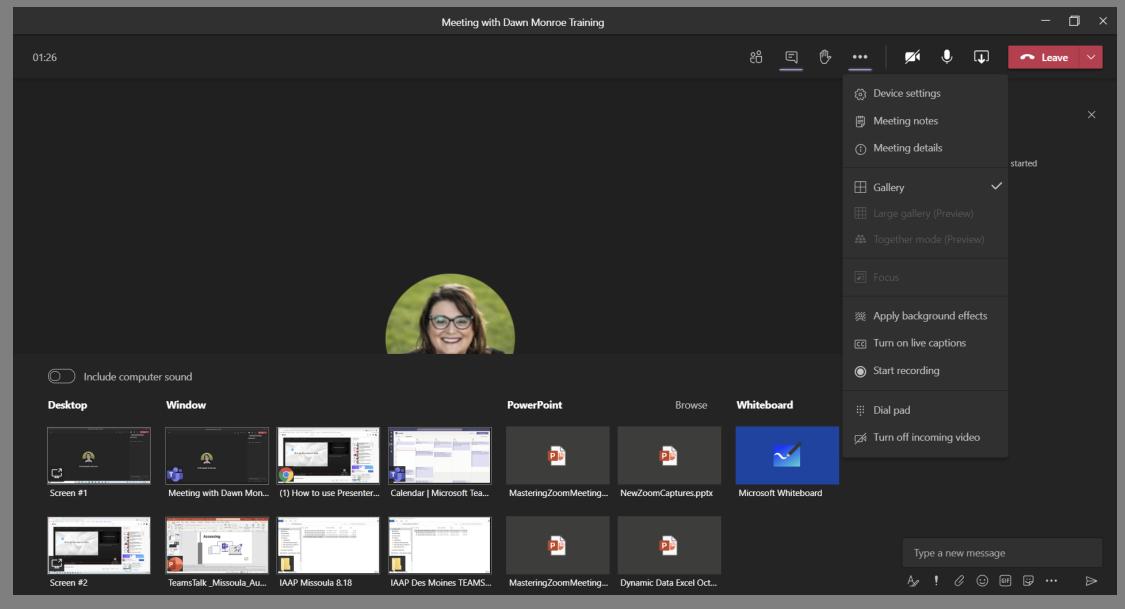

## Together Mode

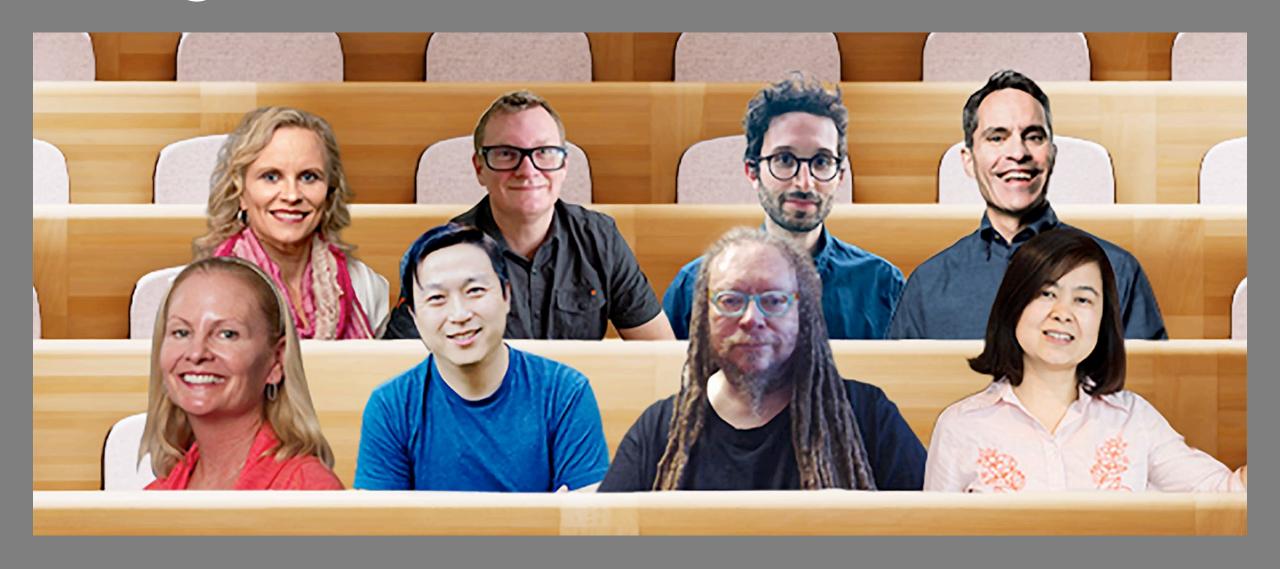

## Large Gallery View: 7x7 =

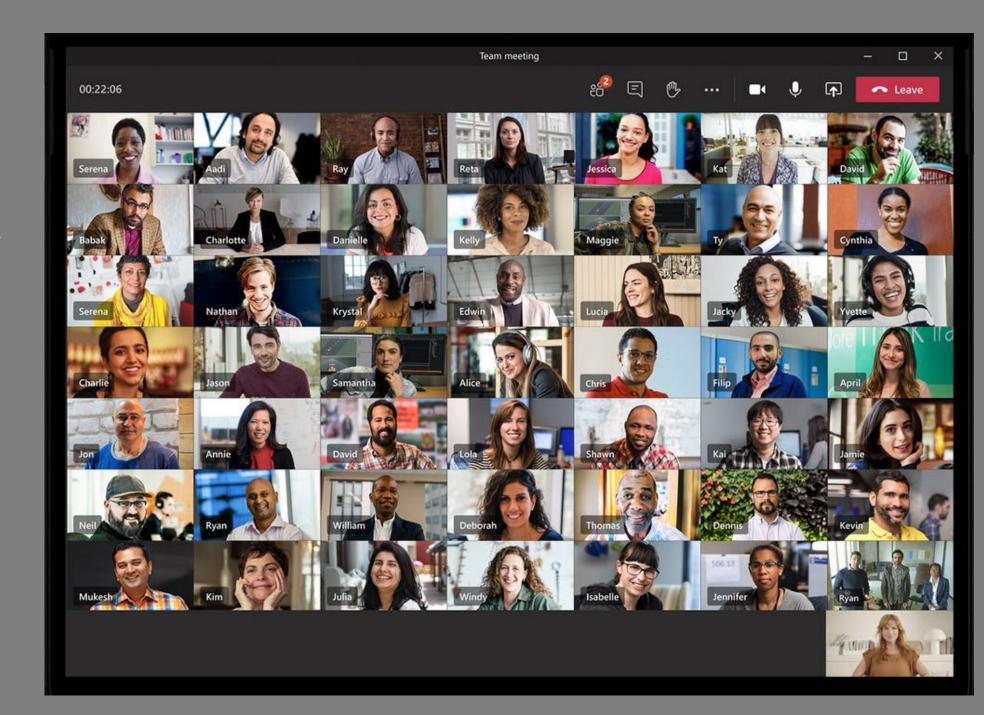

# Turn on New Meeting Experience

Settings € General Theme ₱ Privacy △ Notifications Default Dark High contrast Permissions & Calls Application To restart, right-click the Teams icon in the taskbar, then select Quit. Then reopen Teams. Auto-start application Open application in background On close, keep the application running Disable GPU hardware acceleration (requires restarting Teams) Register Teams as the chat app for Office (requires restarting Office Turn on new meeting experience (New meetings and calls will open in separate windows. Requires restarting Teams.) Language Restart to apply language settings. App language English (United States) Keyboard language overrides keyboard shortcuts. English (United States) ☑ Enable spell check

#### Share Screen

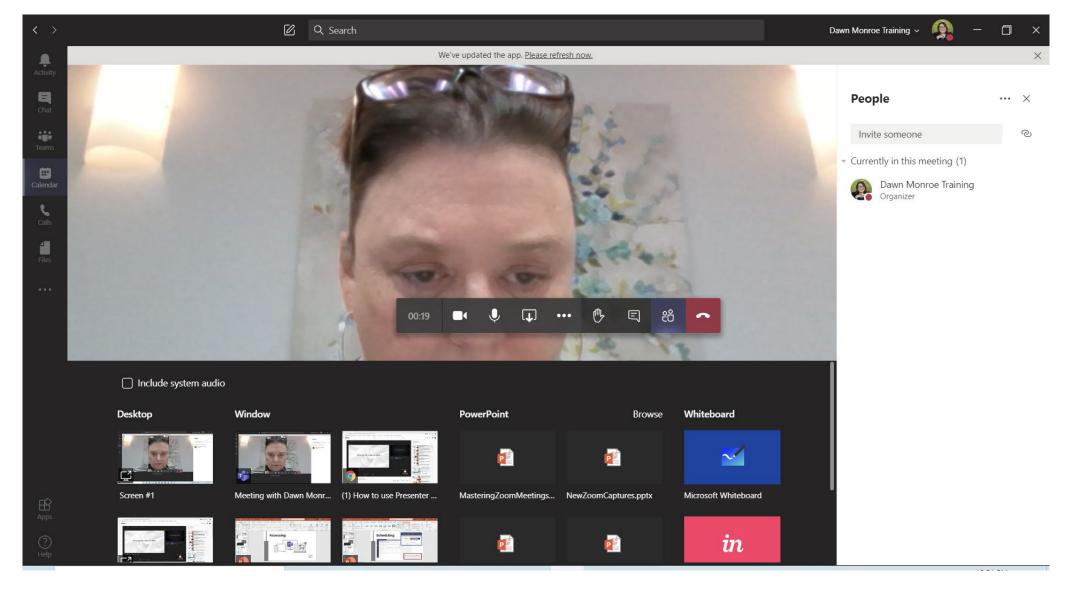

#### THANK YOU!

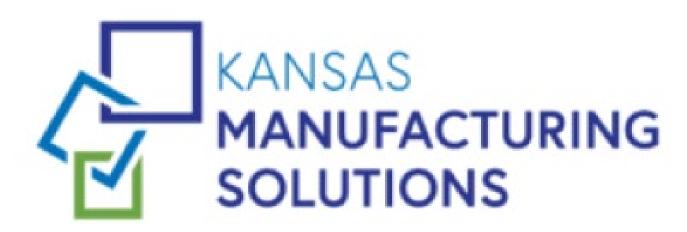

Trusted Advisors for Growth

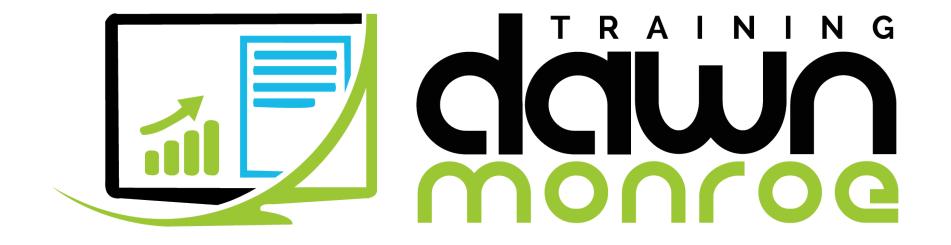

#### DawnMonroeTraining.com

learn@dawnmonroetraining.com

316-213-4048

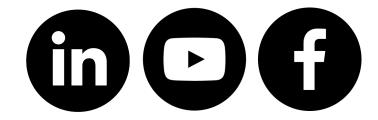

#### **Final Notes**

- Additional content on transforming communication will be posted to the WEAREKMS.com website blog and the KMS newsletter over the next few weeks.
- Webinar Replay information
  - Webinar replay information will be distributed to you tomorrow via email

Thank you for joining the webinar

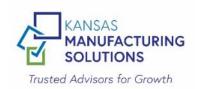

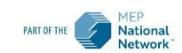